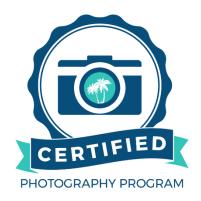

## **BeachesMLS Instructions for Agents**

Already contacted and hired a photographer? Great! Now you can give the photographer access to your listing. They will upload photos, videos, and tours for you.

## Flexmls:

- 1. Once logged in click on Add Listing if you are entering a new listing or Change Listing if it is already live
- 2. On a New Listing:
  - a. from the General listing information screen choose your photographer in the Certified Photographer field.
  - b. Once you have entered all of the listing information make sure to click "Add Listing" to make it live.
- 3. On an existing listing:
  - a. Click on the Listing/Selling Members tab
  - b. Choose your photographer from the Certified Photographer field and click "Next" twice to save the changes

## Matrix:

- 1. Once logged in click the Input (Add/Edit) tab
- 2. Select Add New if you are entering the listing or Edit Existing if it is already live
- 3. Once on the Full Form select Financial/Office Information
- 4. Scroll down to the Photographer Information section and click "Find a Photographer"
- 5. You can search by name, company name of ID number. Once you have located your photographer select "Fill"
- 6. Last, don't forget to submit the listing to save your changes.